# **Multimode Result Dissemination**

# **Stakeholder's facilitation (Ease of Doing and Ease of Living initiatives)**

#### **1. Websites –**

## **(i) [https://cbseresults.nic.in](https://cbseresults.nic.in/)**

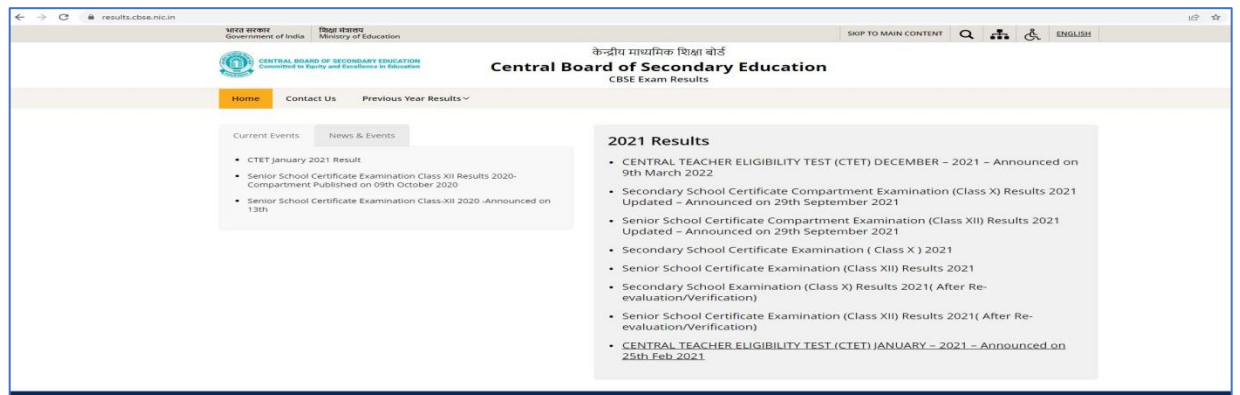

### **(ii) [https://results.digitallocker.gov.in](https://results.digitallocker.gov.in/)**

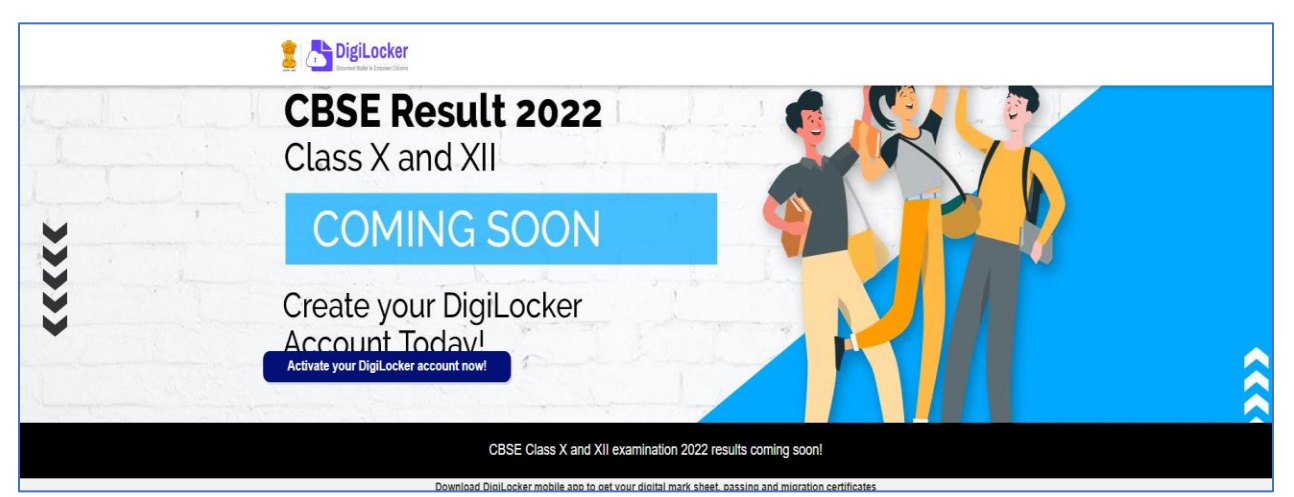

# **(iii) [https://cbse.gov.in](https://cbse.gov.in/)**

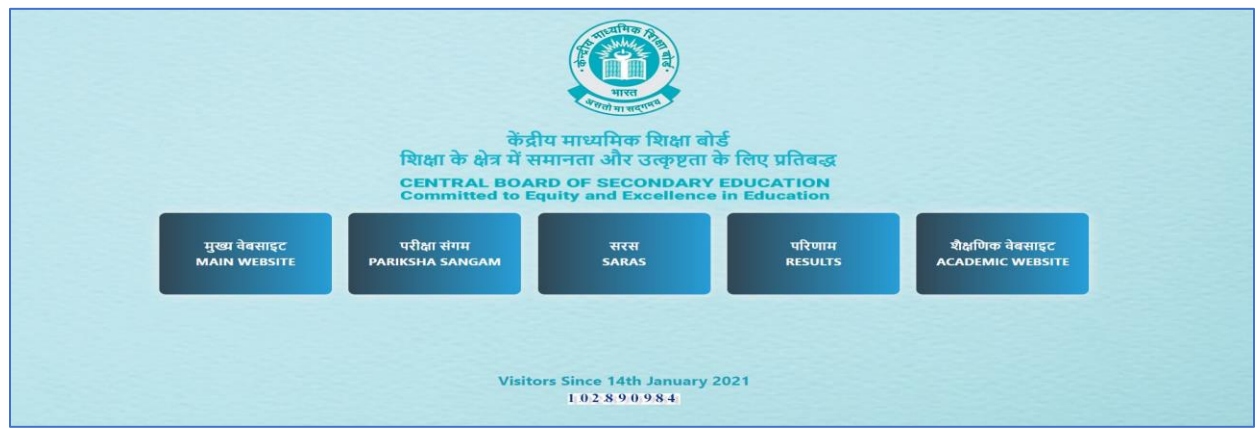

#### **1. Mobile App – UMANG (Available both on Android & iOS) [https://web.umang.gov.in](https://web.umang.gov.in/)**

#### **2. Digital Academic Documents through DigiLocker –**

- Started in year 2016, this year also, CBSE will provide Digital Academic Documents viz. Marks Sheets cum Passing Certificates, Migration Certificates and Skill Certificates (wherever applicable) through its own academic repository 'Parinam Manjusha' which is integrated with DigiLocker [https://cbse.digitallocker.gov.in](https://cbse.digitallocker.gov.in/)
- Candidates' digital mark sheets cum passing certificates, migration certificates & skill certificates will also be available in DigiLocker. Students can download mobile app from Google Play [\(https://play.google.com/store/apps/details?id=com.digilocker.android\)](https://play.google.com/store/apps/details?id=com.digilocker.android) or Apple App Store ( [https://apps.apple.com/in/app/digilocker/id1320618078\)](https://apps.apple.com/in/app/digilocker/id1320618078) to access their certificates.
- **3. In order to further strengthen security & privacy of students' data, it has been decided to introduce 6-digit Security PIN based activation for students' DigiLocker accounts. After activation of DigiLocker accounts, students can access their Digital Academic Documents under the 'Issued Documents' section. The student wise Security PIN file is being given in Schools in their DigiLocker accounts from where schools can download and disseminate Security PIN to individual students.** 
	- Students can visit the URL<https://cbseservices.digilocker.gov.in/activatecbse> for initiation of the DigiLocker account confirmation process.
	- To confirm DigiLocker account students have to select class, then, enter school code, roll number, and 6-digit security PIN (the PIN shall be provided by school, if not received , students can contact their schools.
	- An OTP will be sent on mobile no entered. Now enter OTP (One time password) received on your mobile number.
	- After that, candidates DigiLocker account shall be activated  $\rightarrow$  upon successful confirmation  $\rightarrow$  Click on "Go to DigiLocker account"
	- In case, if Students are already a registered user of DigiLocker i.e students mobile number is already registered with DigiLocker, student may be prompted with the following message i.e. "Please click on Go to DigiLocker account".
- **4. Special provision for foreign students to access of Digital Academic Documents by students of CBSE schools located in foreign countries.**
	- Special provisions have been made for students of CBSE schools located in foreign countries to access their Marksheet Cum Certificates & Migration Certificates using any of given procedures after declaration of results:
		- $\triangleright$  By visiting the portal<https://results.digilocker.gov.in/>
		- $\triangleright$  Through face verification method <https://cbse.digitallocker.gov.in/public/intl/getcertificate/>
		- $\triangleright$  By sending an email to [support@digitallocker.gov.in](mailto:support@digitallocker.gov.in) with the subject line "International Student CBSE-2022"
- **5. The school wise results will also be made available to schools on their email-ids.**